## eVoucher Single Login

On February 21, 2021, eVoucher moved to a single log in for all courts. To link the First Circuit to your already established District Court account, please follow these steps:

- 1) Log into your District Court single login eVoucher.
- 2) Click your Single Login Profile page.

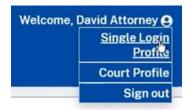

3) Expand "Link your eVoucher Accounts to your Single Login Profile".

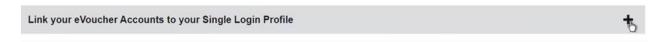

4) Select the type of court, the specific court, and enter your <u>current</u> First Circuit eVoucher login and password (eg: jdoe; John.Doe1).

Enter the information for the eVoucher Account to link to your Single Login Profile

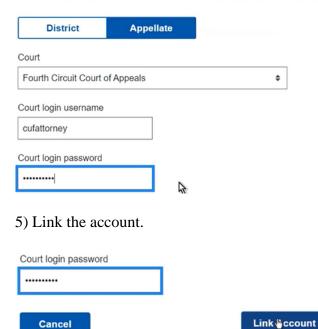

## \*You should get a message that the account was linked.\*

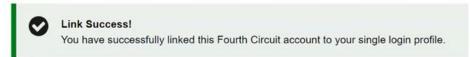

6) Expand "Linked eVoucher Accounts".

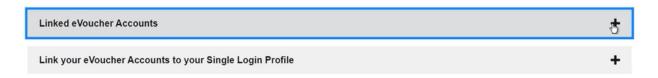

7) Set your default court.

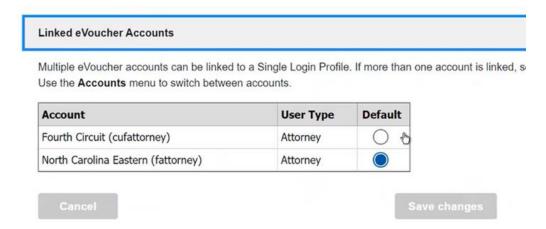

8) An Accounts drop down will appear on your home page, which you will use to toggle among courts. The court you are currently in will be written at the top of the page. You will <u>not</u> need to log out to switch between accounts.

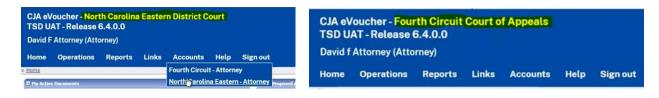